## SolidWorks 2011-2012 – Coursework

## Exercise 2.

Sketching Profiles and creating a solid part using Extrude

Use the Part Design application and the Sketching tool to create the part shown below.

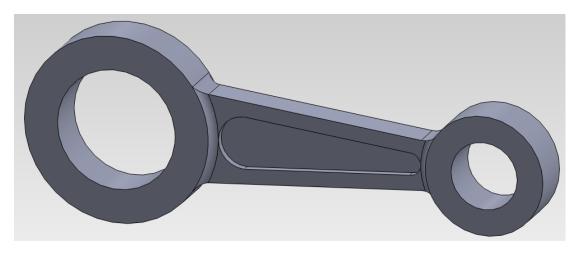

Details of the part are provided in the drawing overleaf.

## Hints:

- 1. You should start by creating a sketch of the outer profile. You may find it useful to create some construction geometry to help you to generate the sketch. Take care that there is only a single closed boundary when you exit from the sketcher.
- 2. When you have created a solid representing the main profile, you will need to create additional sketches to represent the pocket, and thickened end sections. You can sketch directly onto the face of a solid by selecting the face as the sketching plane when you enter the sketcher.
- 3. You can take advantage of symmetry in the part to simplify the modelling process.

You will need to use the following functions in the sketcher to create the profiles:

Line Tool, Circle Tool, Trim Entities Tool and Offset Entities Tool

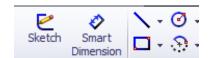

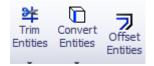

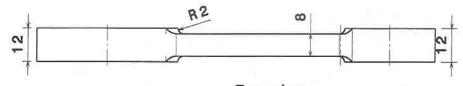

Top view Scale: 1:1

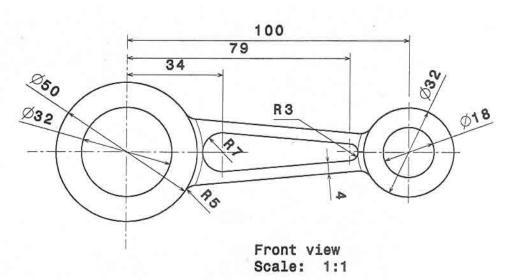